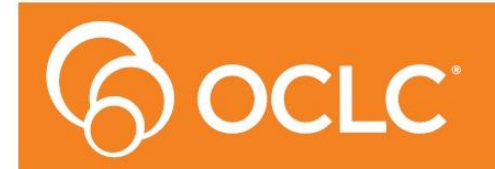

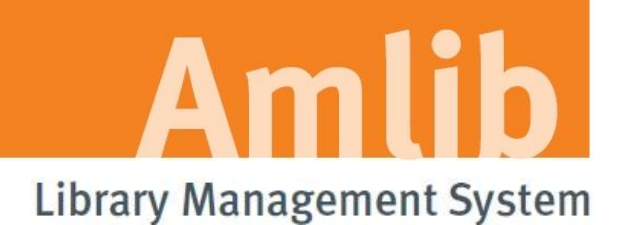

# **OpenOPAC Upgrade Guide**

**Version 6.1**

**Last Updated: 20 April 2016**

#### **© 2015 OCLC (UK) Ltd**

**ALL RIGHTS RESERVED. Permission is granted to electronically copy and to print in hard copy portions of this document for training purposes by licensed users of the Amlib Library Management System. Any other uses – including reproduction for purposes other than those noted above, modification, distribution, republication, transmission, re-transmission, modification, or public showing – without the prior written permission of** *OCLC (UK) Ltd* **– is strictly prohibited.**

#### **Support:**

Australia: 1300 260 795 (Local call cost in Australia) **Email:**  [support-anz@oclc.org](mailto:support-anz@oclc.org) **Amlib Help Desk (TOPDesk):**  <https://servicedesk.oclc.org/tas/public/> **OCLC Amlib Support Documentation:** <https://www.oclc.org/support/services/amlib.en.html>

#### **Sales:**

Australia: 1300 260 795 (Local call cost in Australia)

**Fax:** +61 (0) 3 9929 0801 **Email:** [sales-amlib@oclc.org](mailto:sales-amlib@oclc.org)

# **www.oclc.org/en-AU**

Last Updated 30 January 2015 **Page** 2

# <span id="page-2-0"></span>TABLE OF CONTENTS

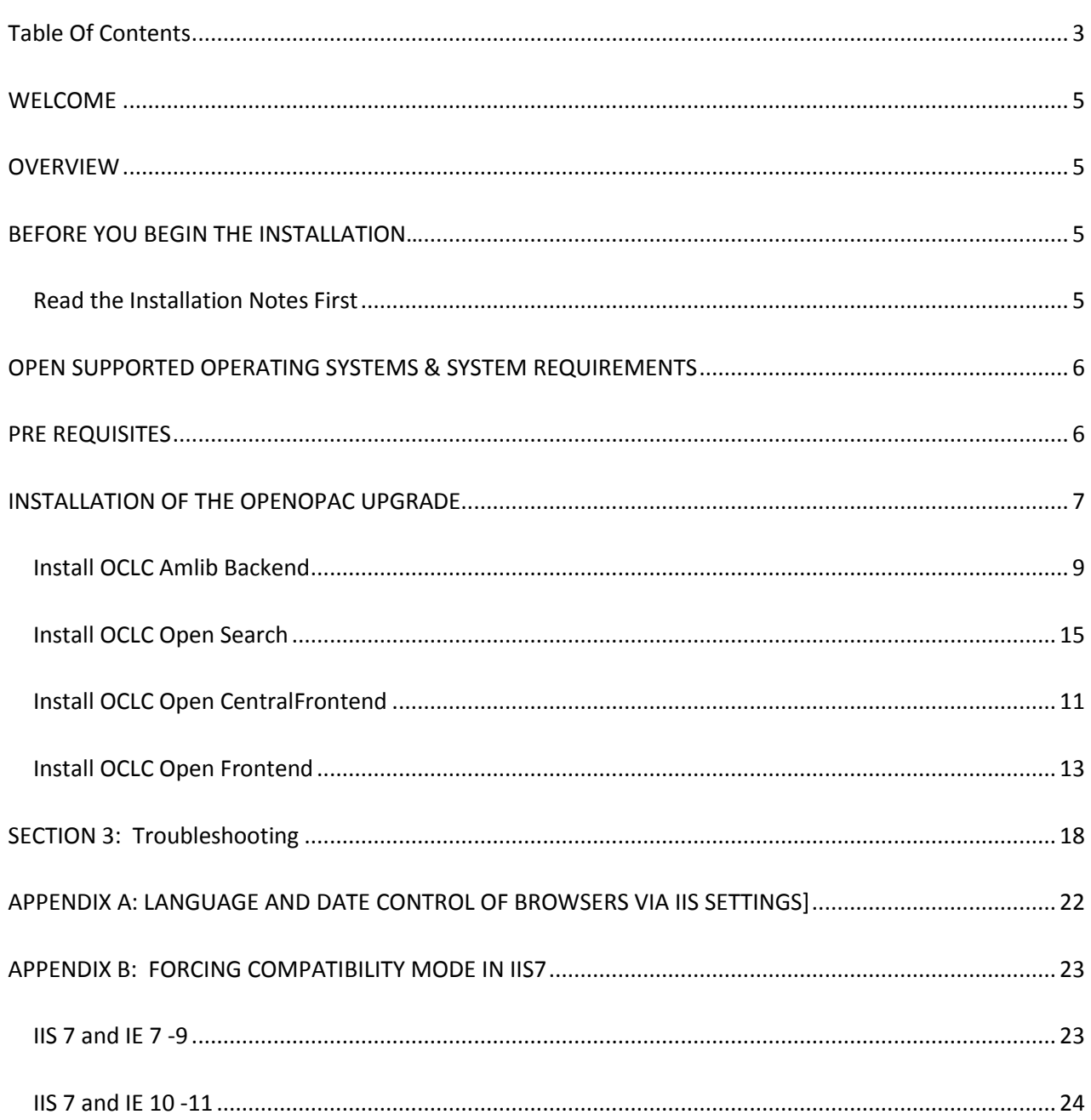

# <span id="page-4-0"></span>**WELCOME**

**Welcome to the** *OpenOPAC 6.1* **Upgrade Guide.**

**Details on installing other components (such as the** *Amlib Client* **and SIP2) are available in separate Installation Guides.**

# <span id="page-4-1"></span>**OVERVIEW**

**The upgrade of the** *OpenOPAC* **involves the following steps:**

**Upgrading of the 4 required components and services**

- **1. OCLC Amlib Backend Setup**
- **2. OCLC Backend Search Setup**
- **3. OCLC Frontend Setup**
- **4. OCLC CentralFrontend Setup**

**NOTE:** *Before commencing this UPGRADE please ensure no browsers or connections to OpenOPAC are open.*

# <span id="page-4-2"></span>**BEFORE YOU BEGIN THE INSTALLATION…**

*Before upgrading OpenOPAC you must have upgraded to or installed Amlib 6.1 on your server. These instructions are for sites who have OpenOPAC previously installed* 

# <span id="page-4-3"></span>**Read the Installation Notes First**

Please carefully read the entire upgrade guide prior to commencing the actual *OpenOPAC* release upgrade.

If you have any questions please log a support call on TOPdesk <https://servicedesk.oclc.org/tas/public/index.jsp> .

If you do not know your TOPdesk login please email [support-anz@oclc.org](mailto:support-anz@oclc.org) and we will send it to you.

# <span id="page-5-0"></span>**OPEN SUPPORTED OPERATING SYSTEMS & SYSTEM REQUIREMENTS**

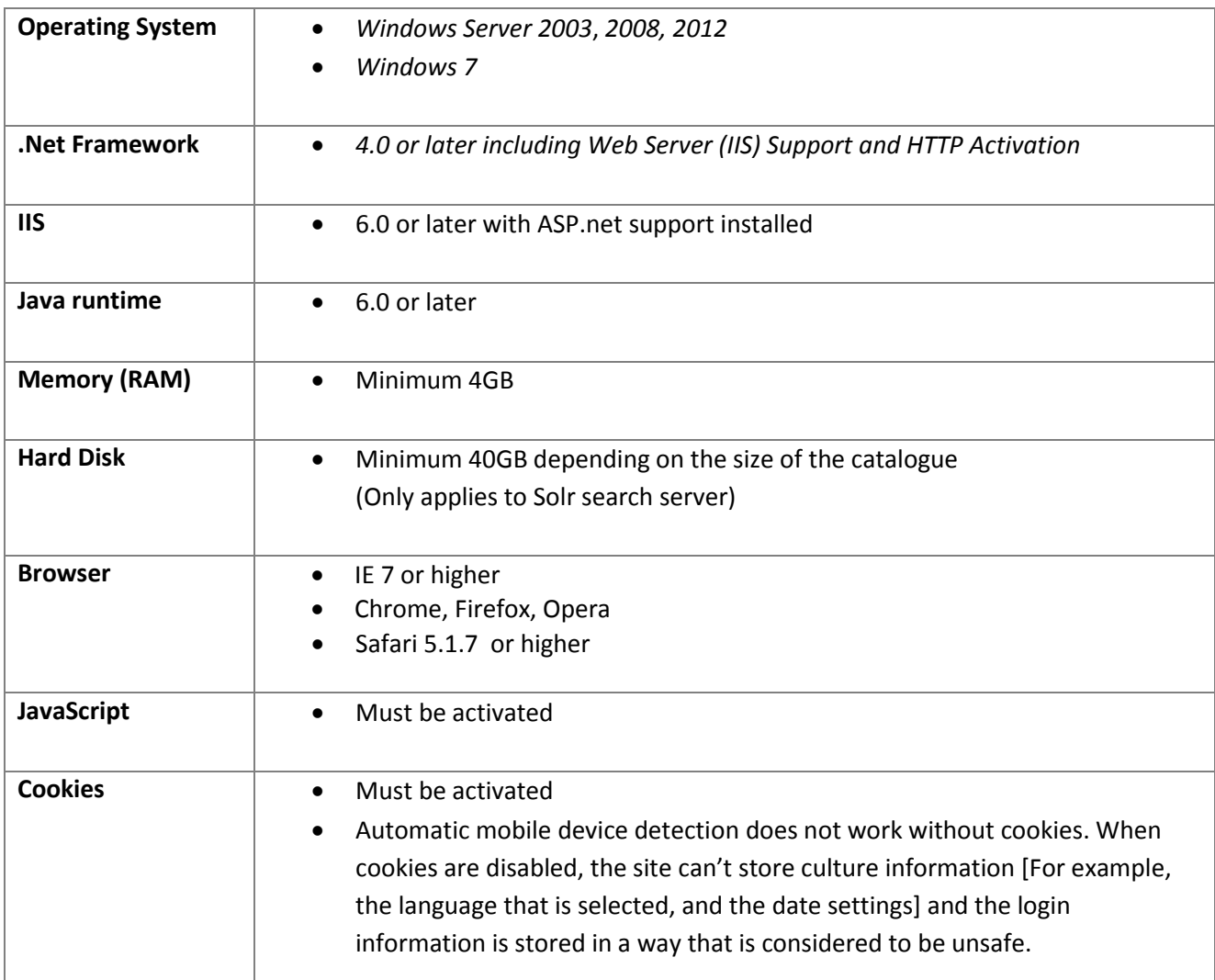

# <span id="page-5-1"></span>**PRE REQUISITES**

This Upgrade is for those sites which previously have installed the full version of the OpenOPAC and are updating the components to the newest Version.

The Upgrade process should detect the previous Installation of OpenOPAC. If a serial key is requested, it has not detected your previous version of OpenOPAC. If this happens, please contact Amlib Support via Topdesk<https://servicedesk.oclc.org/tas/public/index.jsp>before continuing.

As these instructions are for an Upgrade, it is assumed **.NET Framework Full version 4.0 or later and Java runtime version 6.0 or later** are already installed.

**IIS** with **ASP.NET** support must also be installed. For information on how to complete this please see the Full Installation instructions for *OpenOPAC.*

**Note**: OpenOPAC can be installed on the Amlib server, NetOpac server or a separate server depending whether it's to be for internal use or external use.

# <span id="page-6-0"></span>**INSTALLATION OF THE OPENOPAC UPGRADE**

*OpenOPAC* [v6.1 software installers](https://www.oclc.org/support/services/amlib/downloads-software-updates/version6-1/.en.html) are available on-line to download from our OCLC website from the Amlib Customer Support Centre by using your login. If you need assistance with your login for this site or do not know your login please Log a call on Topdesk or contact[: support-anz@oclc.org](https://insideoclc.sharepoint.com/sites/ANZ/Amlib/Technical%20Documentation/support-anz@oclc.org)

#### [Select OpenOPAC > Set-up Programs](https://www.oclc.org/support/services/amlib/downloads-software-updates/version6-1/setup-programs.en.html)

Save and install the following components:

- SetupOpenBackend.exe
- SetupOpenCentralFrontend.exe
- Setup OpenFronend.exe
- SetupOpenSearch.exe

PLEASE Install the services in the order set out in guide for a smooth upgrade.

Documentation outlining the many new features for *OpenOPAC* are in the **[Version 6.1 Release Notes](https://www.oclc.org/support/services/amlib/downloads-software-updates/version6-1/release-notes.en.html)**

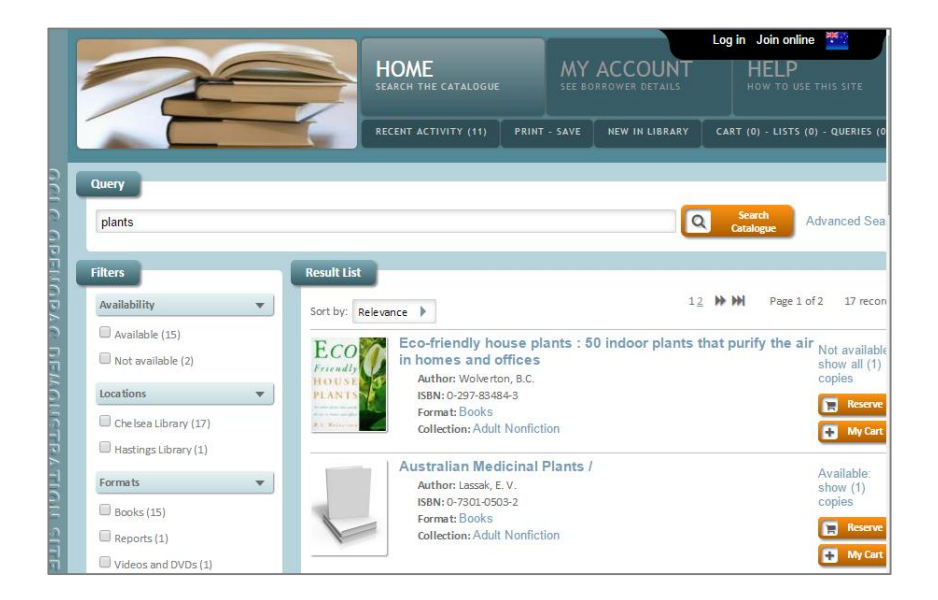

# <span id="page-8-0"></span>**Install OCLC Amlib Backend**

- 1. Run the installer [SetupOpenBackend.exe](http://www.oclc.org/support/services/amlib/downloads-software-updates/version6-1/setup-programs.en.html)
- 2. The OCLC Amlib Backend Setup Wizard window and Welcome message will display

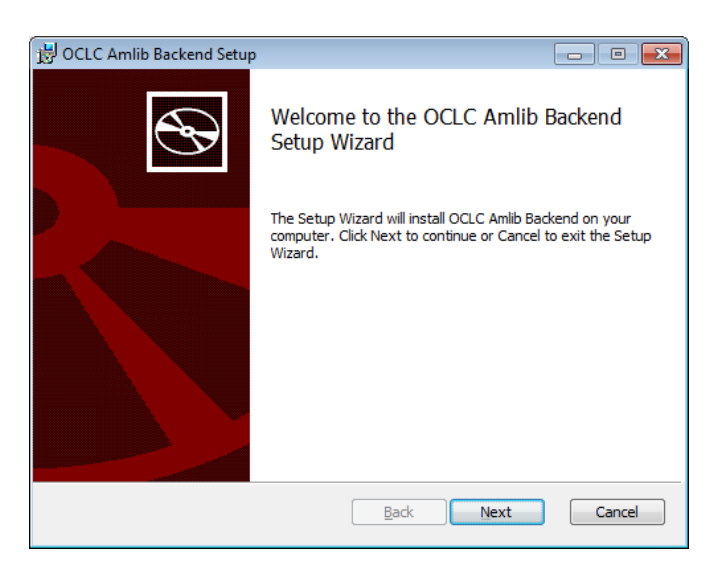

- 3. Click **Next** to continue
- 4. The Ready to Install OCLC Amlib Backend window will display

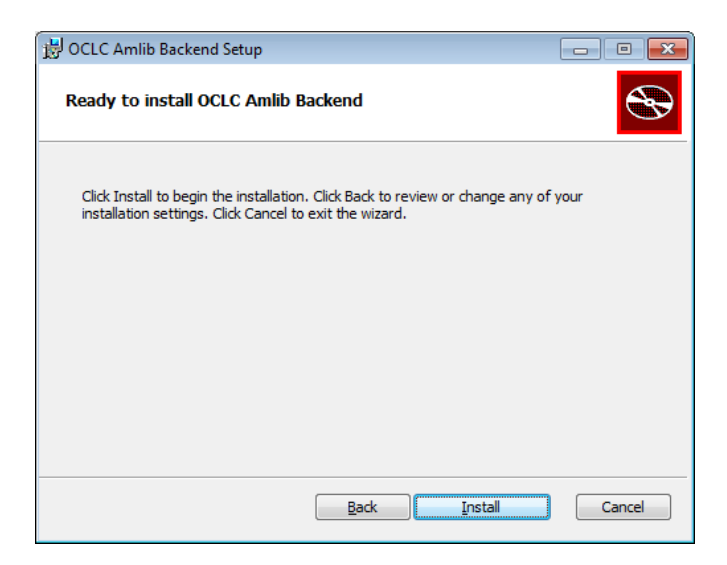

- 5. Click **Install**
- 6. The installation will run until it is complete
- 7. The Completed OCLC Amlib Backend Setup Wizard window will display when complete

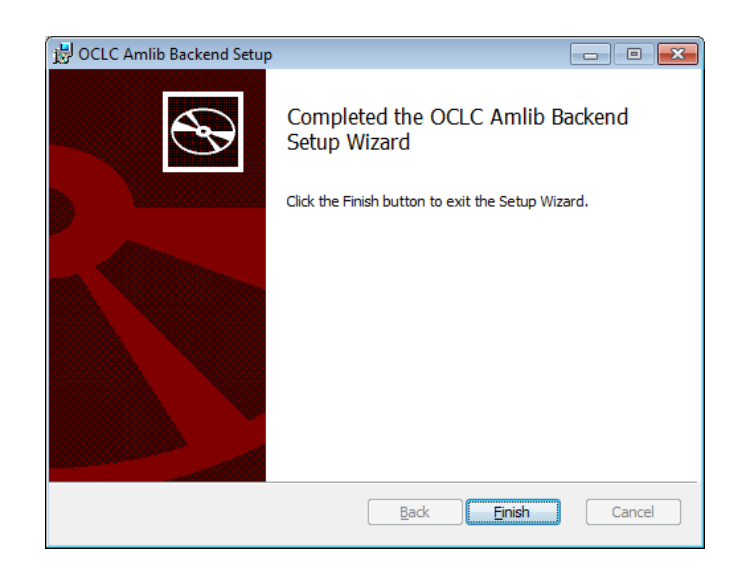

- 8. Click **Finish** to exit the Backend Setup Wizard
- 9. The configuration manager will automatically open, but as this is an upgrade and the database you are connecting will be the same

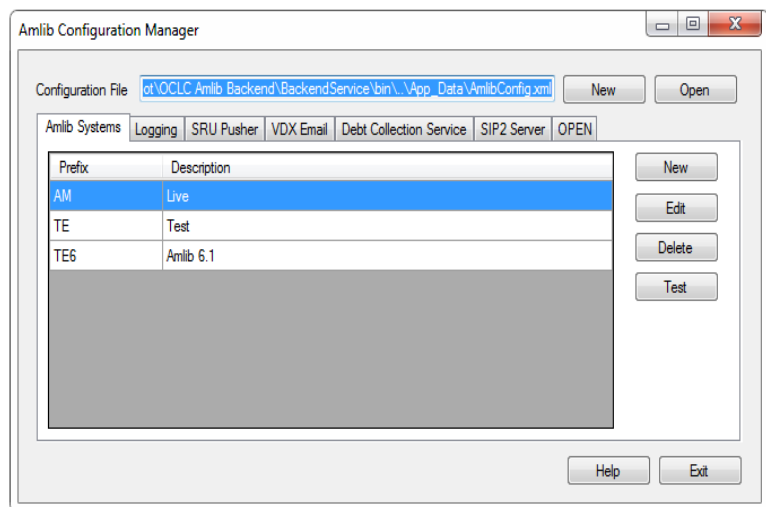

#### 10. - Select > **EXIT**

## Continue and install the next component: OCLC Central Frontend

# <span id="page-10-0"></span>**Install OCLC Open CentralFrontend**

- 1. Run installer **[SetupOpenCentral.exe](http://www.oclc.org/support/services/amlib/downloads-software-updates/version6-1/setup-programs.en.html)**
- 2. The OCLC Open CentralFrontend Setup Wizard window and Welcome message will display
- 3. Select **Next**

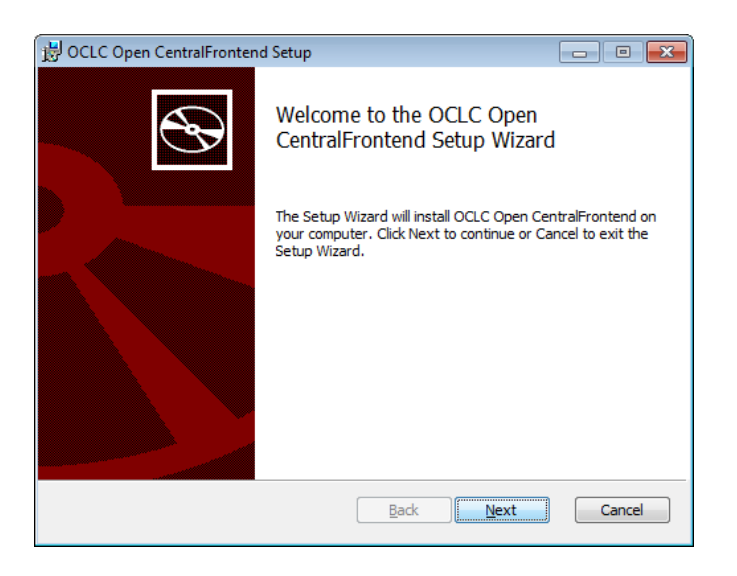

4. The Ready to install OCLC Open Frontend window will display

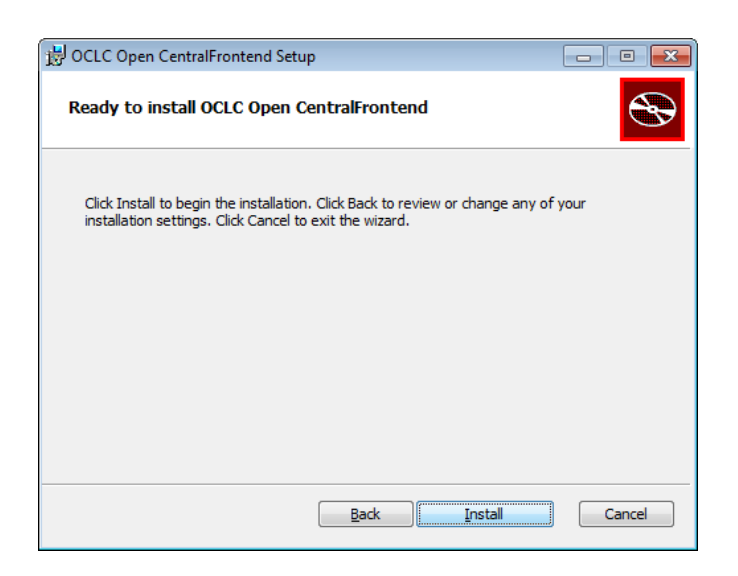

- 5. Select **Install**
- 6. The installation will run until it is complete

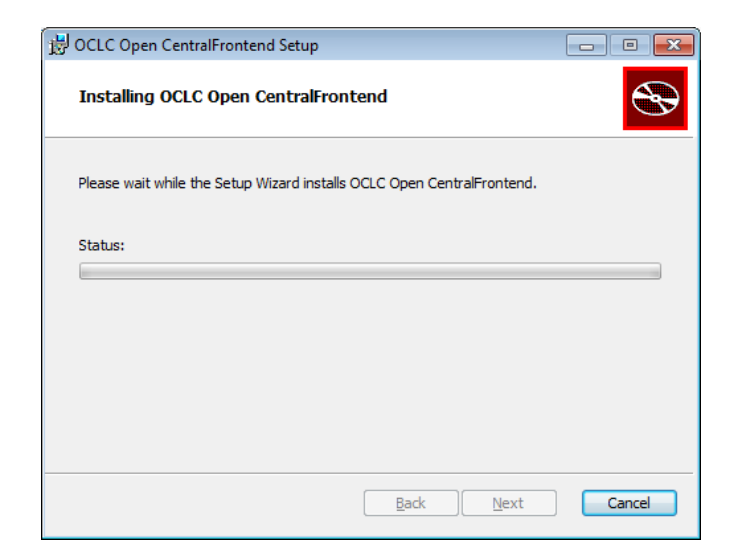

6. The Completed OCLC Open Central Frontend Setup wizard window will display when completed

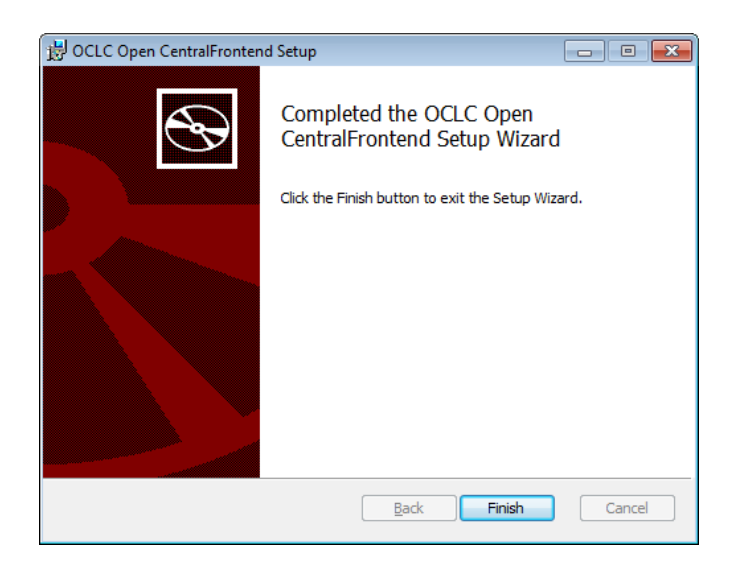

#### 7. Select **Finish**

8. The browser will open with the central Frontend but as this is an upgrade > select **save** and **close**  this browser

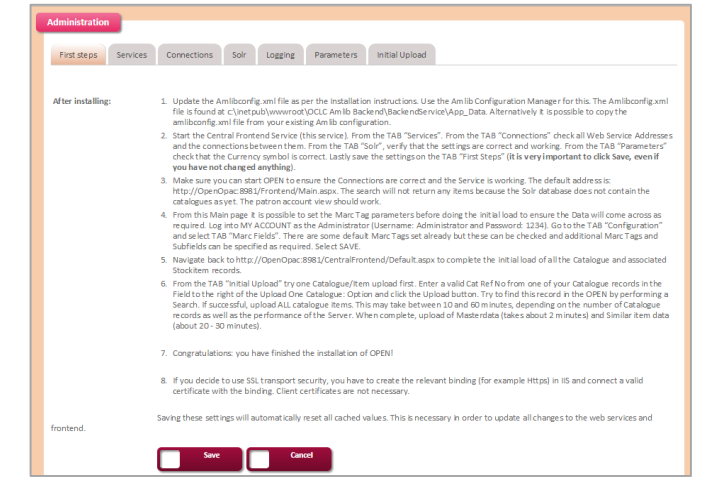

# <span id="page-12-0"></span>**Install OCLC Open Frontend**

- 1. Run installer **SetupOpenFrontend.exe**
- 2. The OCLC Amlib Open Frontend Setup window and Welcome message will display

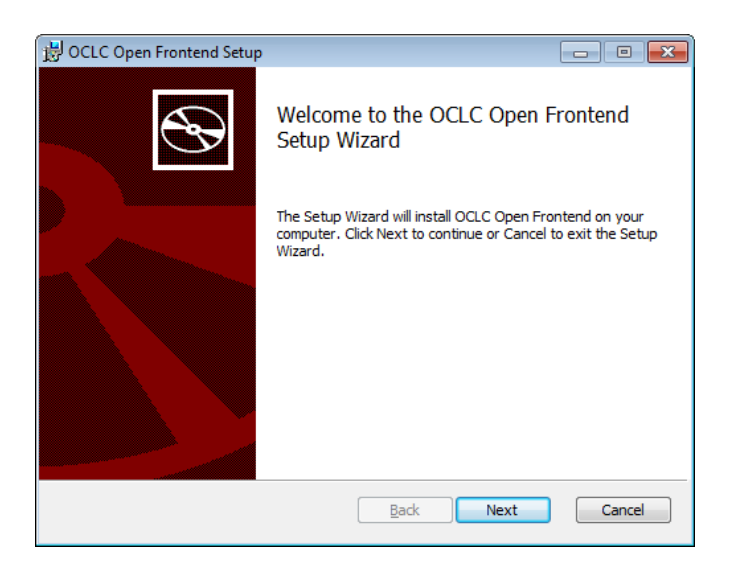

#### 3. Select **Next**

4. The Ready to install OCLC Open Frontend window will display

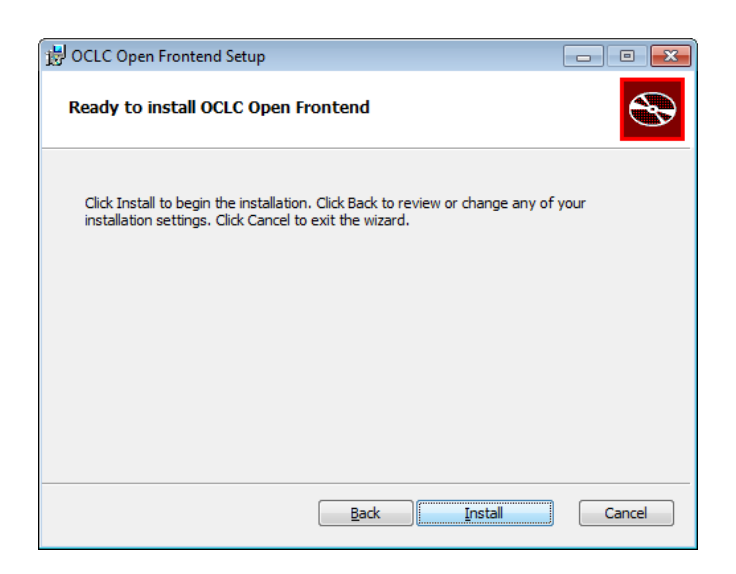

#### 5. Select **Install**

6. The installation will run until it is complete

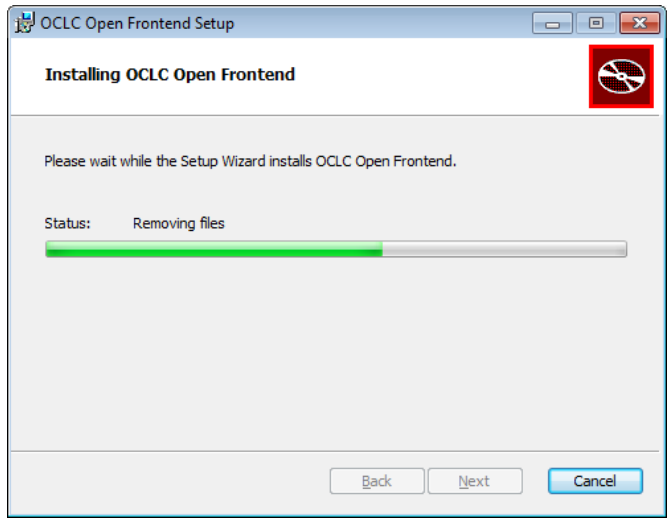

6. The Completed OCLC Open Frontend Setup wizard window will display when completed

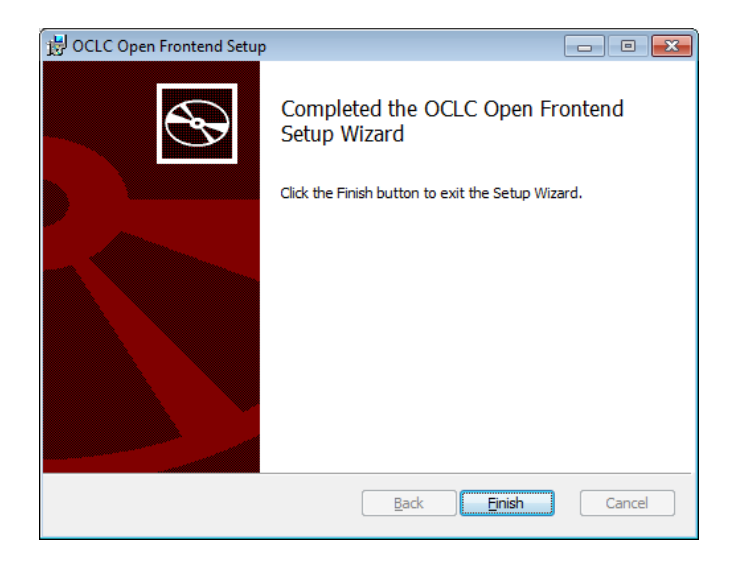

- 7. Select **Finish**
- # Continue and install the Last component: OCLC Open Search

# <span id="page-14-0"></span>**Install OCLC Open Search**

- 1. Run installer SetupOpenSearch.exe
- 2. The OCLC Amlib Open Search Setup window and Welcome message will display
- 3. Select **Next**

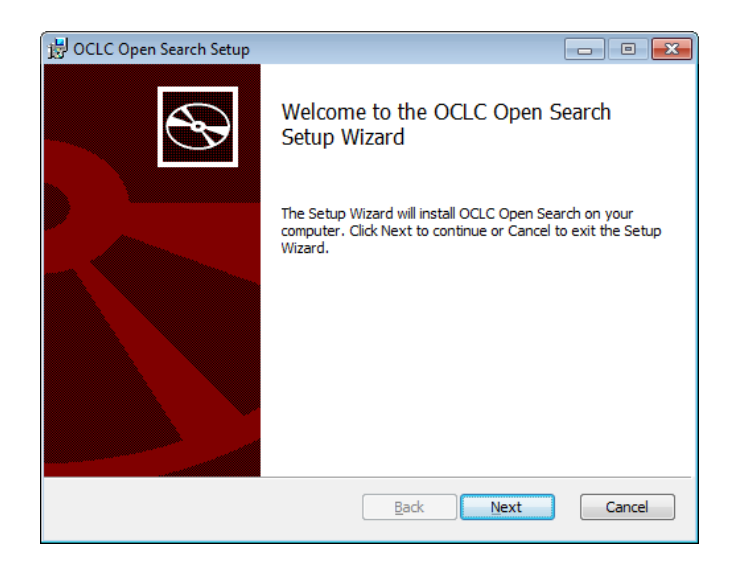

The Ready to Install OCLC Open Search window will display

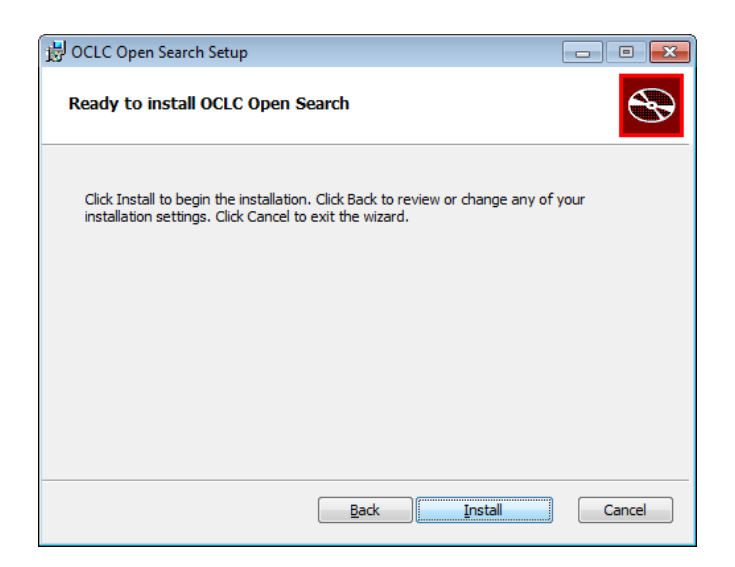

- 6. Select Install
- 7. The installation will run until it is complete

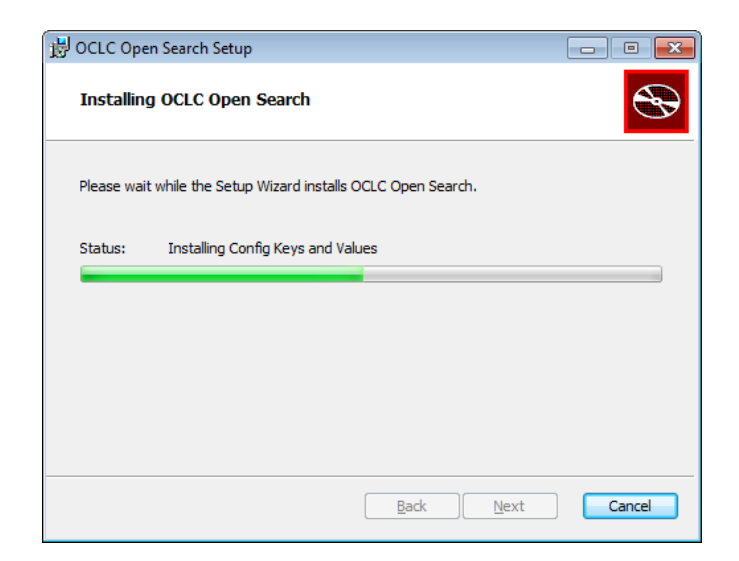

8. The Completed Search Setup window will display when completed

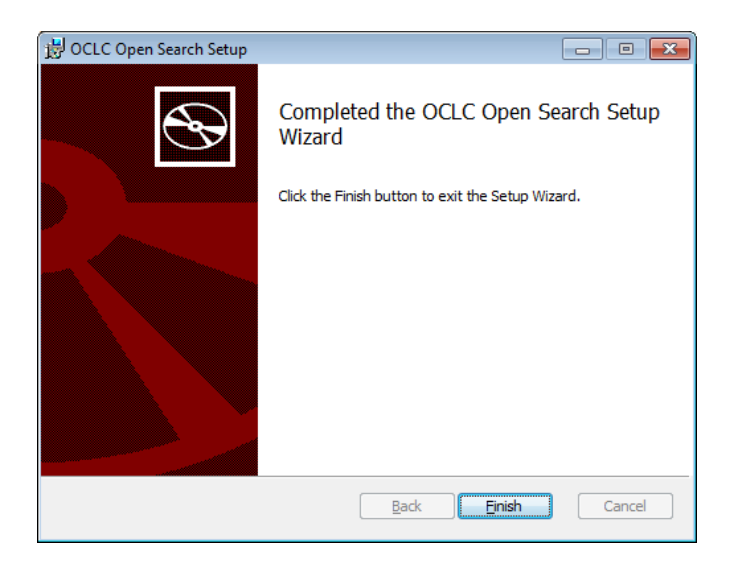

9. Select **Finish** to exit the Open Search Setup Wizard

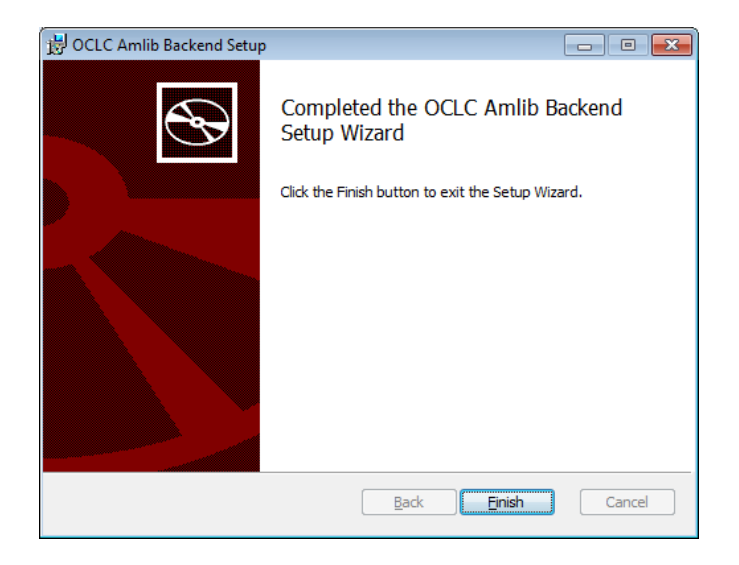

10. A popup- may appear – YOU MUST RESTART YOUR SERVER/SYSTEM

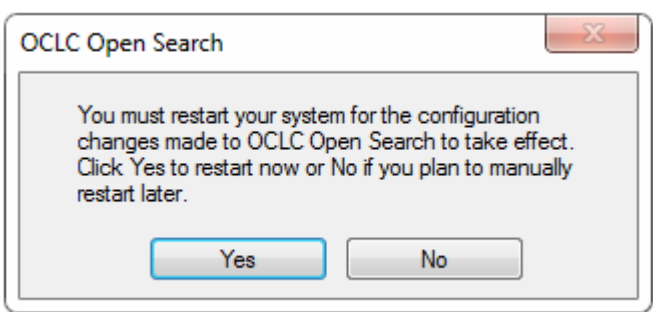

**11.** Select **YES** and restart your server

# **The Upgrade is complete. It should be possible to continue to use the** *OpenOPAC***.**

The Version Number can be checked from the *OpenOPAC* window from Help. The Version Number will appear at the base of the Window.

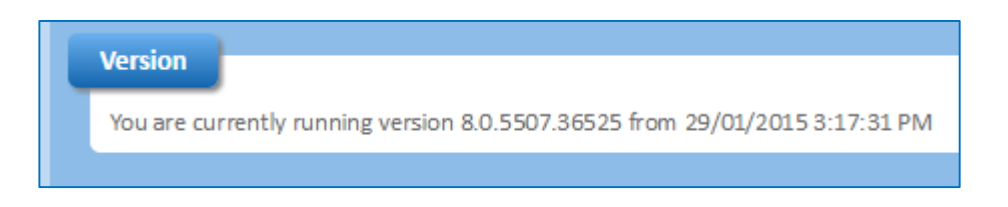

You are currently running **version 8.0.5507.36525 from 29/01/2015 3:17:31 PM**

**Note**: The *OpenOPAC* Version are different to the Amlib Client Versions and the most recent OpenOPAC Version should be from 16/01/2015 as shown above.

# <span id="page-17-0"></span>**SECTION 3: TROUBLESHOOTING**

# *What services do I need to check if none of the pages from OpenOPAC can be accessed?*

- There are 2 potentials areas that may need attention:
- **Tomcat**: This is most likely the issue. A better assumption can be made by inspecting the error being received.
- **IIS:** There may be an issue with IIS or its configuration. This is less likely and once again troubleshooting will depend on the error received.

# *Where are the services that I need to check when OpenOPAC is not working correctly?*

- There are five services that are application pools that can be accessed through IIS manager. These are:
	- o Apache Tomcat
	- o OCLC\_Amlib\_Backend
	- o OCLC\_Open\_CentralFrontend
	- o OCLC\_Open\_Frontend
	- o OCLC\_Open\_Search

#### *How do I restart Tomcat if this stops working?*

Find the Apache Tomcat Service inside Windows Services and restart it.

#### *If while installing you get the pop-up message below***:**

 OpenOPAC is open on a browser somewhere > **close** all browsers with OpenOPAC open on them > then continue with upgrade

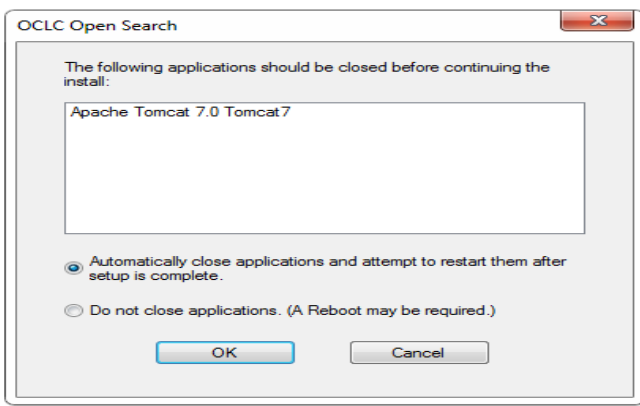

#### *How do I restart the central front-end services?*

• This can be done by restarting IIS or recycling the application pools through IIS manager

#### *How do I restart Central services?*

• This can be done by restarting IIS or recycling the application pools through IIS manager

# *When do I need to use the SAVE function?*

 As part of the initial configuration and when you have made Supervisor/ Parameter changes in the Amlib client, so the changes will be sent and updated to OpenOPAC

# *I cannot complete '***Upload all Catalogues'** *when doing the Initial Load, because it stops or an error message displays before it fully completes …*

 There could be an issue with your tables or indexes in the database, please log a support call on TOPdesk and attach a screen shot of the error message. If you do not know your TOPdesk login please emai[l support-anz@oclc.org](mailto:support-anz@oclc.org) and we will send it to you

# *Have I installed all four Services?*

 To check if you are unsure you have done all of them, before proceeding > go to C:\inetpub\wwwroot\ in this folder you will see 4 folders with the following names: Backend Services ; Open Search Services; Open Frontend Services; Open CentralFrontend Services

# *How do I check if a catalogue update/change has occurred in OPEN ?*

- Go to Main > Supervisor > Supervisor > Library Menu > OpenTransactions you can see what has been updated and is waiting to be transferred across to Open.
- Highlight the record in question: you can either select F4 Delete to delete an update or select F5Query to check whether it's been updated yet. If it has, it will disappear from this table, when you select F5Query. If you select F8Cat you will see what Catalogue record has been updated or is awaiting update in Open.

# *How do I ensure parameter changes I make in Amlib are transferred to OpenOPAC [such as supervisor or loan parameter settings]?*

 Go to the Open Central Fontend Gui **<http://openopac:8981/CentralFrontend/Default.aspx>** and select > First Steps tab > select SAVE

*How do I check Security issues when I get this error: Content from the Website listed below is being blocked by IE enhanced Security Configuration when I go to Central Frontend*

<http://openopac:8981/CentralFrontend/Default.aspx>

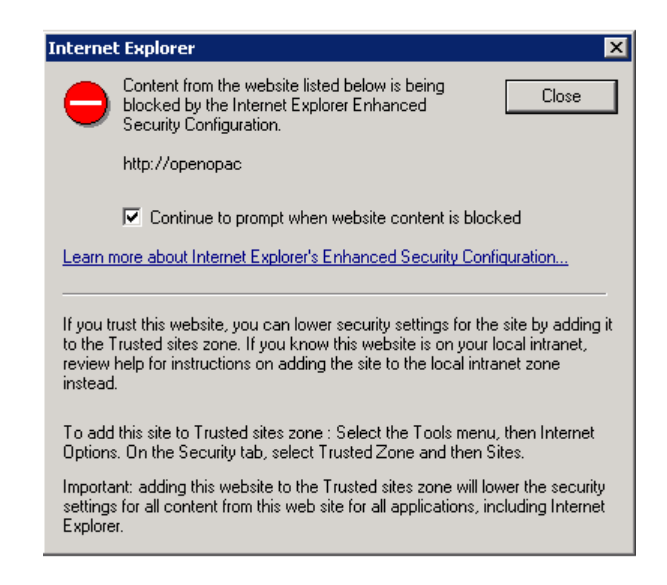

Depending on the Browser currently used, it should be possible to make the OpenOpac Central Frontend a trusted site. For example, in Internet Explorer, select **Internet options** from the Tools menu.

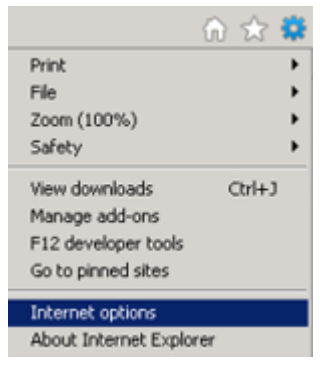

Select the **Trusted sites** button from under the Security tab.

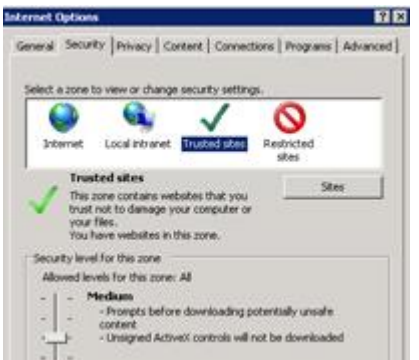

Add [http://openopac](http://openopac/) as a trusted site select **ADD** and **APPLY**

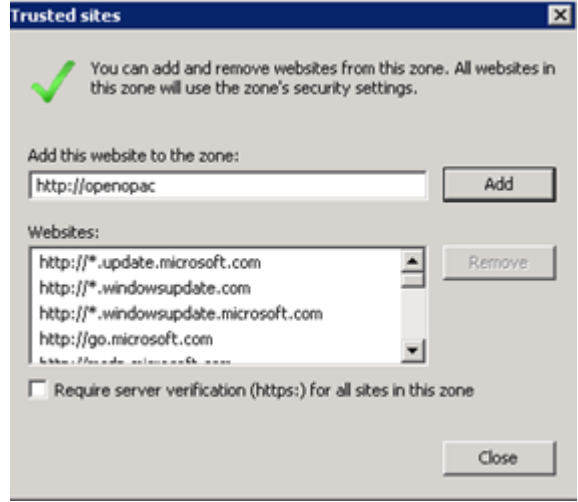

# <span id="page-21-0"></span>**APPENDIX A: LANGUAGE AND DATE CONTROL OF BROWSERS VIA IIS SETTINGS]**

To control the language setting of all your browsers used for *OpenOPAC*, it is possible to change two settings in IIS [Internet Information Services manager]. This will ensure that the flag in the top right hand corner of your browser when you access the OpenOpac will always be the Australian flag.

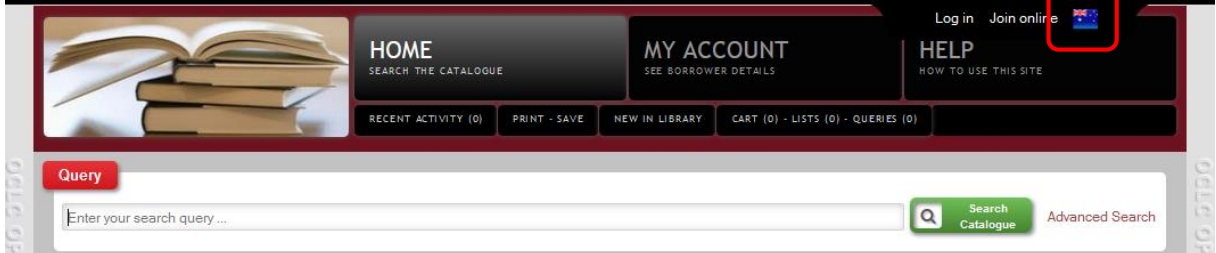

- 1. Open IIS7
- 2. Highlight **OpenOpacGui** in your Sites folder on the left
- 3. Double click **Net.Globalisation** icon from the ASP.Net section of OpenOpacGui Home

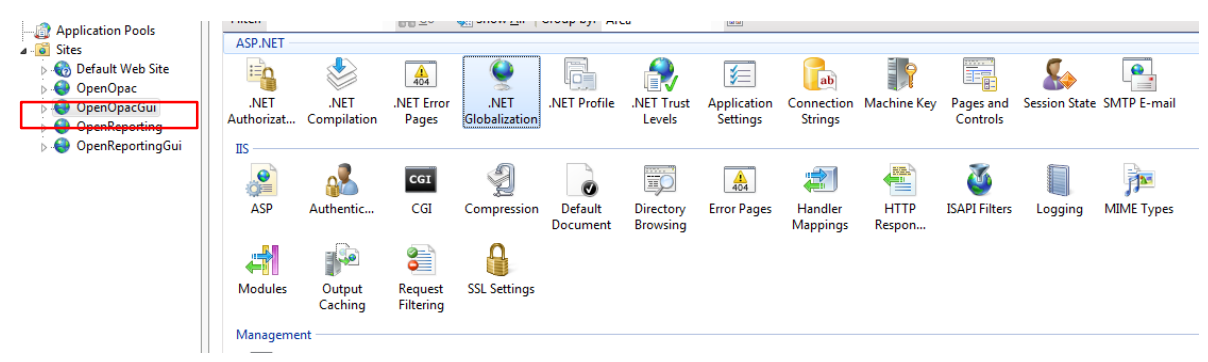

- 4. The **.NET Globalization** window will display
- 5. Use the drop-down menu for **Culture**

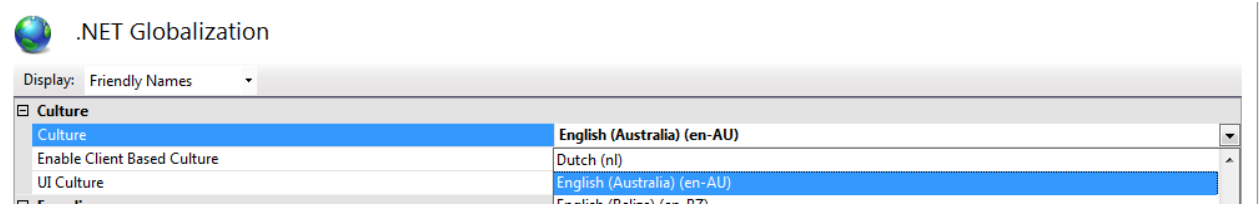

- 6. Select **English (Australia) (en-AU)** from the list
- 7. Use the drop-down menu for **UI Culture**
- 8. Select **English (Australia) (en-AU)** from the list
- 9. Once both are configured, select **Apply from the Actions section** in the right hand section

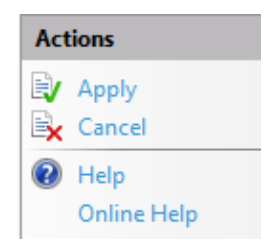

# <span id="page-22-0"></span>**APPENDIX B: FORCING COMPATIBILITY MODE IN IIS7**

If OpenOPAC is opening in Compatibility Mode when using Internet Explorer it can be **turned off** via IIS. This is recommended if external users are accessing the website and having Compatibility Mode issues.

#### <span id="page-22-1"></span>**IIS 7 and IE 7 -9**

- 1. Open IIS [ Internet information Service Manager]
- 2. Highlight OpenOPACGui
- 3. Select HTTP Response Headers from under OpenOPACGui home page

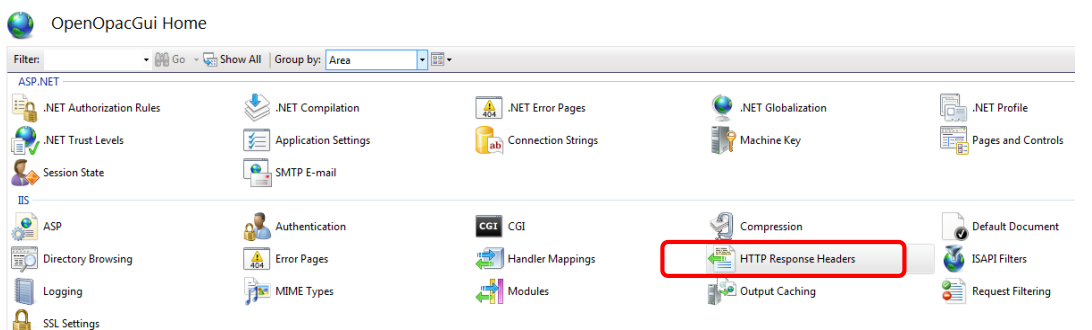

4. Select **Add** on right –top hand side

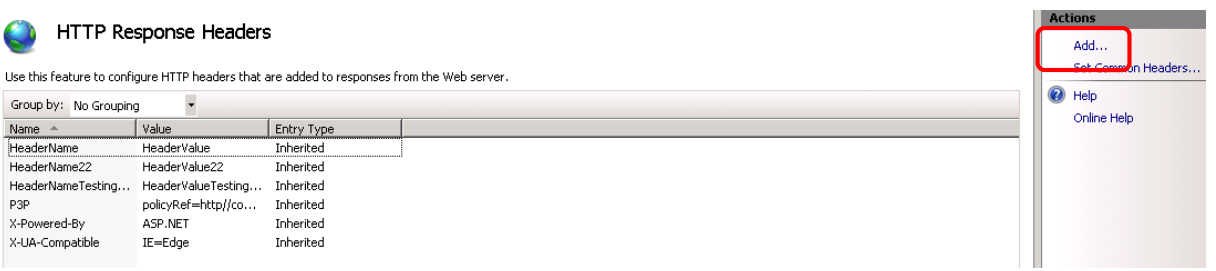

5. A pop-up box labelled **Add Customer HTTP Response Header** will appear

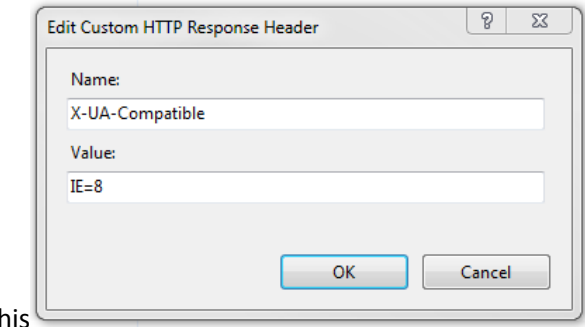

G this

- 6. Type in **X-UA-Compatible** In the Name field
- 7. Type in **IE=8** Value field
- 8. Then select **OK**
- 9. This will cause **IIS** to open in Internet Explorer to display OpenOPAC as if it was Internet on Explorer 8.

# <span id="page-23-0"></span>**IIS 7 and IE 10 -11**

- 1. Open IIS [ Internet information Service Manager]
- 2. Highlight OpenOPACGui
- 3. Select HTTP Response Headers from under OpenOPACGui home page

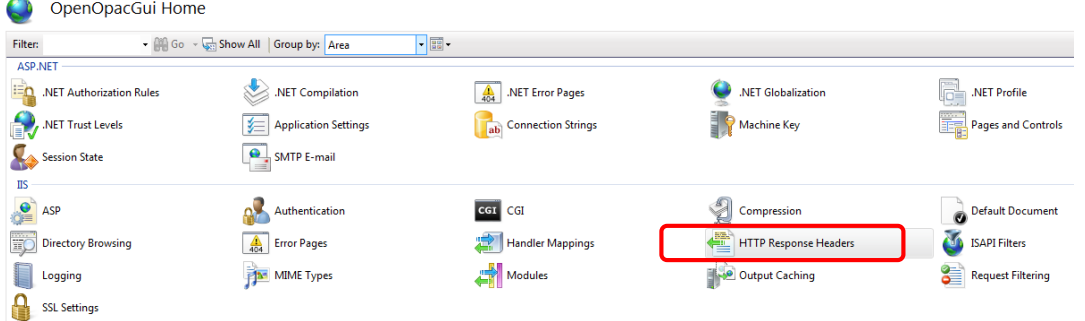

4. Select **Add** on right –top hand side

#### Actions HTTP Response Headers Add. Use this feature to configure HTTP headers that are added to responses from the Web server  $\odot$  Help  $\blacktriangledown$ Group by: No Grouping Online Help Value Name  $\triangle$ Entry Type HeaderName<br>HeaderName22 HeaderValue Inherite HeaderValue22 Inherited HeaderNameTesting... HeaderValueTesting... Inherited policyRef=http//co... Inherited P3P X-Powered-By ASP.NET Inherited X-UA-Compatible IE=Edge Inherited

5. A pop-up box labelled **Add Customer HTTP Response Header** will appear

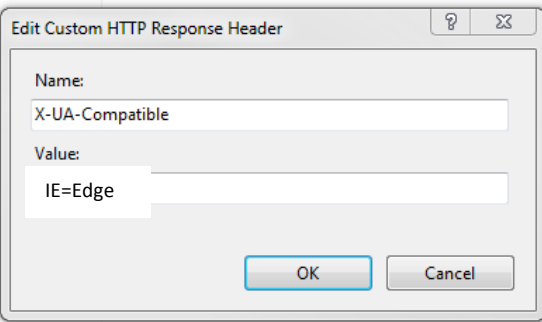

- 6. Type in **X-UA-Compatible** In the Name field
- 7. Type in **IE=EDGE** Value field
- 8. Then select **OK**
- 9. This will cause **IIS** to open in Internet Explorer to display OpenOPAC with compatibility mode turned off [ Warning **Edge** is sometimes unstable and is considered the setting for non-production sites, if you have any issues using this setting, then try IE=8 as the value instead]